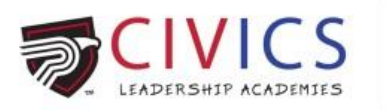

- 1. Visit our [site:](https://www.polk.edu/kids-at-college/schedule/) <https://polk.augusoft.net/index.cfm> to register.
- 2. LOGIN/CREATE ACCOUNT
- 3. Create a New Profile or Sign In to your account.
	- a. When creating a New Profile, please select Household Profile.

**Profile Creation** 

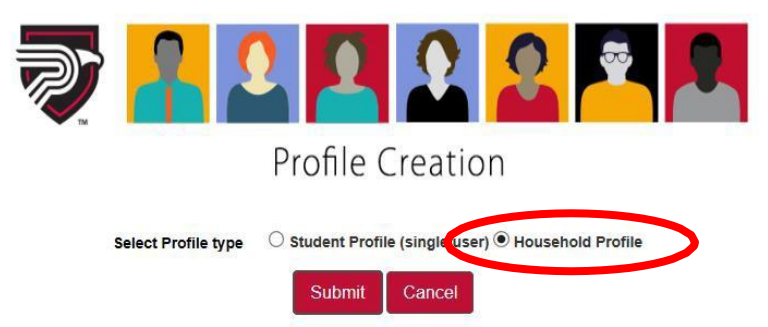

- b. Fill out the required information.
	- i. Click Continue to move to Step-2.
	- ii. Click **Submit**.
- c. You will now be on the Household profile.
- d. Choose "Add youth member to household," (this is in red and near the bottom of the screen)
- e. Add your child's name and birthday, then click Save Profile.
- f. Continue this step for each additional child.
- 4. Choose Youth Programs in the left column and then choose the appropriate Civics Leadership Academy age group.
- 5. Click the class name to view the class dates and times offered.
- 6. Click ADD TO CART for your desired class.
- 7. Choose the appropriate student(s) for this class and submit.
- 8. Provide the necessary Civics Leadership Academy information.
- 9. Repeat steps 5-8 for all students and classes.
- 10. Click Checkout at the top right of the screen.
- 11. Confirm student and class details.
- 12. Agree to all policies.
- 13. Choose Checkout at the bottom of the screen.
- 14. Type your name in the pop-up and click "I Agree."
- 15. Enter your credit or debit card information, confirming that the information on this screen matches the information the bank has on file for that card.
- 16. Click **Process Payment**.
- 17. After submitting payment you will be able to **Display printable receipt** or **Print confirmations.**

Congratulations! You have registered your child(ren) for the Civics Leadership Academy!